### What map features can I search by?

There are several features you can search by in PimaMaps. Do not use punctuation.

Parcel number

Search...

No hyphens, e.g. 11712121C

Full street address

Not case sensitive, e.g. 97 e congress st or 97 E Congress St will work

Standardizes street types using a two-character letter designation.

Address number

Will pull up any address with those numbers

Street name

Not case sensitive, e.g. stone or Stone

Street intersections

Only need to type in one street name to pull up a list

Owner

'Last name first name' or just the 'last name', e.g. Doe John or Doe

Not case sensitive, no punctuation

Recreation - Golf Courses, Parks and Recreation Areas Part or entire name

**Schools** 

Part or entire name

TRS

Search by 130613, 130613e, or 130613w

Note: You can only search the features that are present on your PimaMaps. For instance, a department specific map may not include the Recreation layer; therefore, you would not be able to search for parks on that particular PimaMaps.

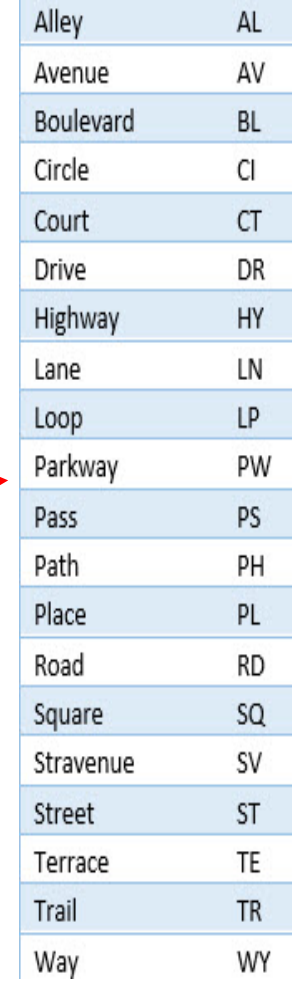

### How do I open the tool bar?

There are 4 ways to open the toolbar:

1. Select the crossed screwdriver icon and wrench in the upper right corner.

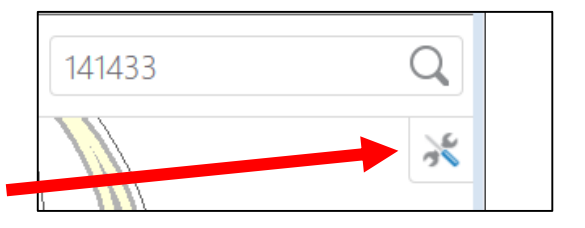

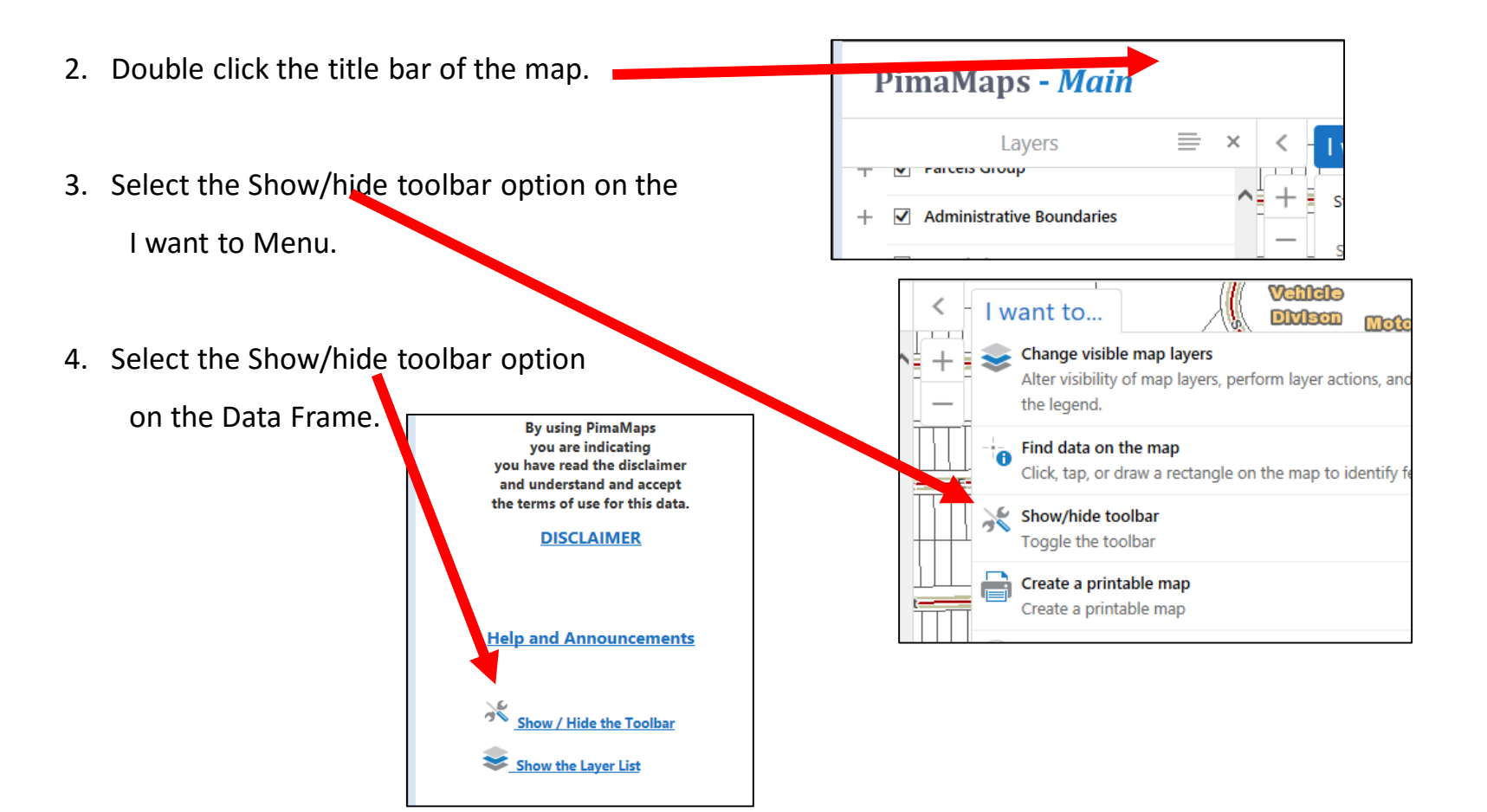

## How do I print a map?

 $\bigoplus$ Print

Once you have the map the way you want it, click on the Print button on the Printing and Sharing tab. Print Map window opens.

> Select Layout, choose the Output Format (Pdf is the default), Resolution, Map Scale, Title, and Notes.

Select Print to create a printable version of the map of your screen. This may take a bit, particularly if the resolution chosen is high and in pdf format.

Select Open File to open your map. To return to the Print map screen Select the X on the browser tab in case you need to make changes, or to open your map.

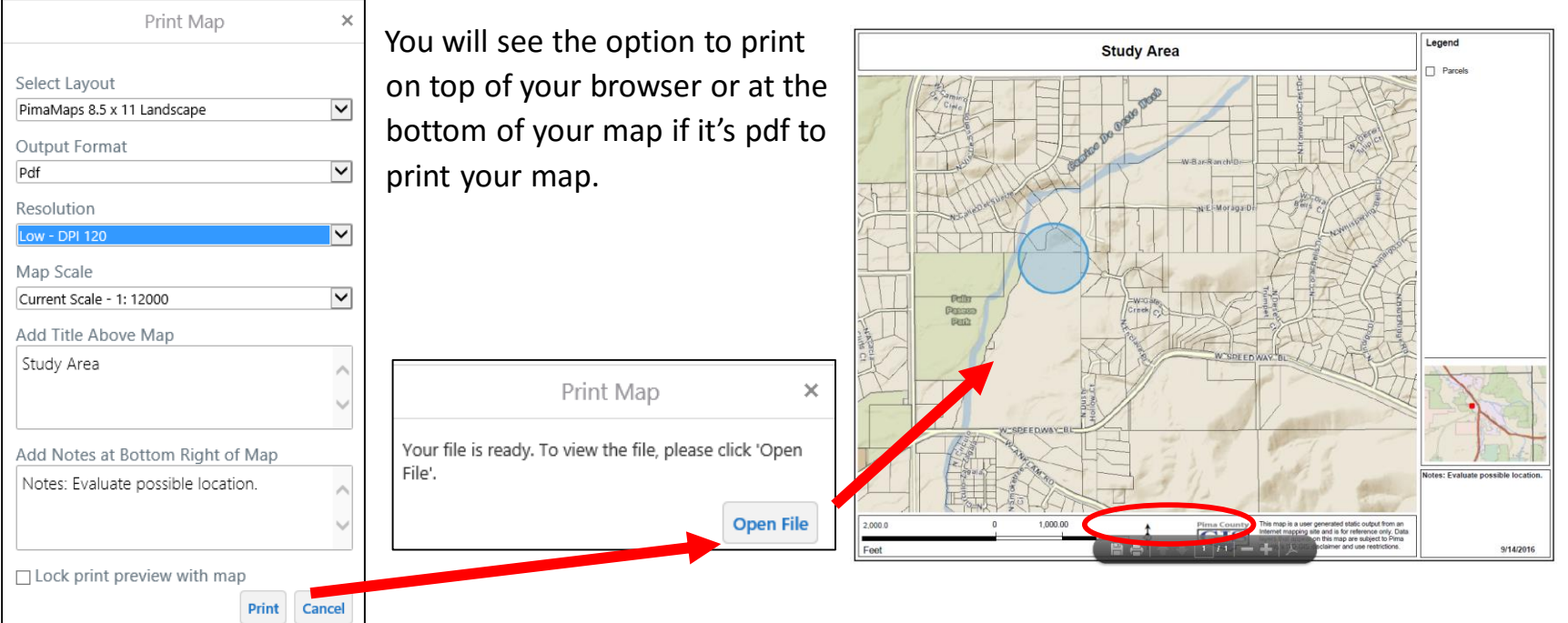

## How do I Export or Share my map?

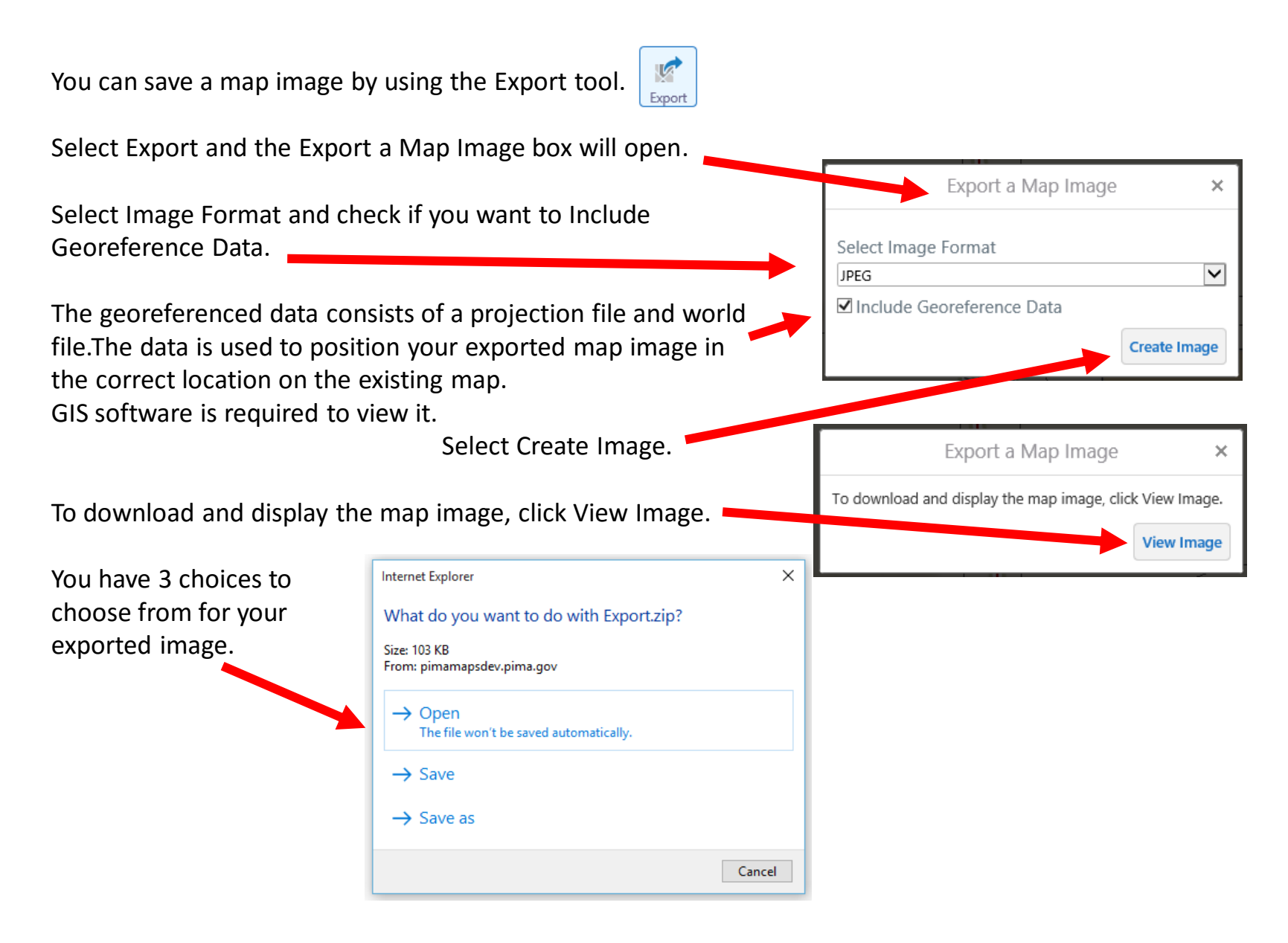

### How do I query data?

The most common way to find out about a location on the map is by using the point

To find out about an area on the map defined by a freehand shape or Line tool.

You can draw a custom shape on the map to find out about an area by using poly

You can find out about an area on the map defined by a rectangle.

The 5 identify tools has the option to enable buffering options in distance and u

Enable snapping allows you to snap to selectable layers. Enable Snapping

Enable/Disable identifiable layers are selected for identify operations.

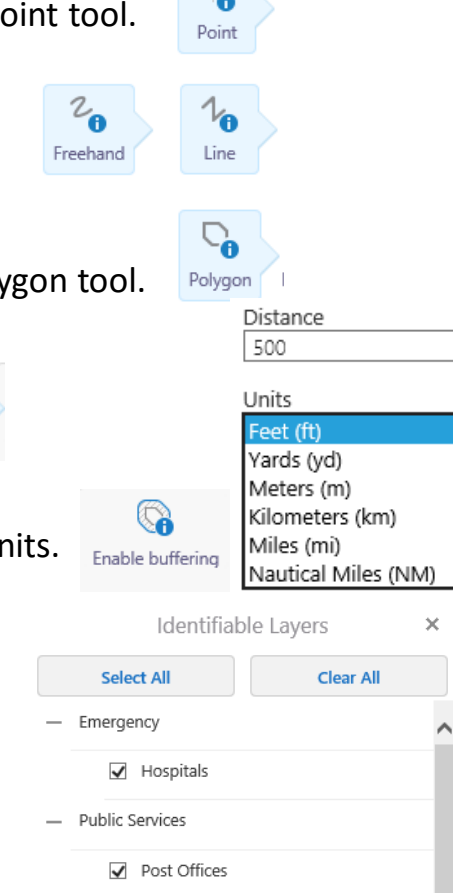

Dolice Stations

 $\sim 10^{-11}$ 

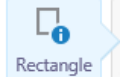

Select Snapping

Lavers

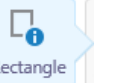

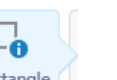

# Query Data continued.

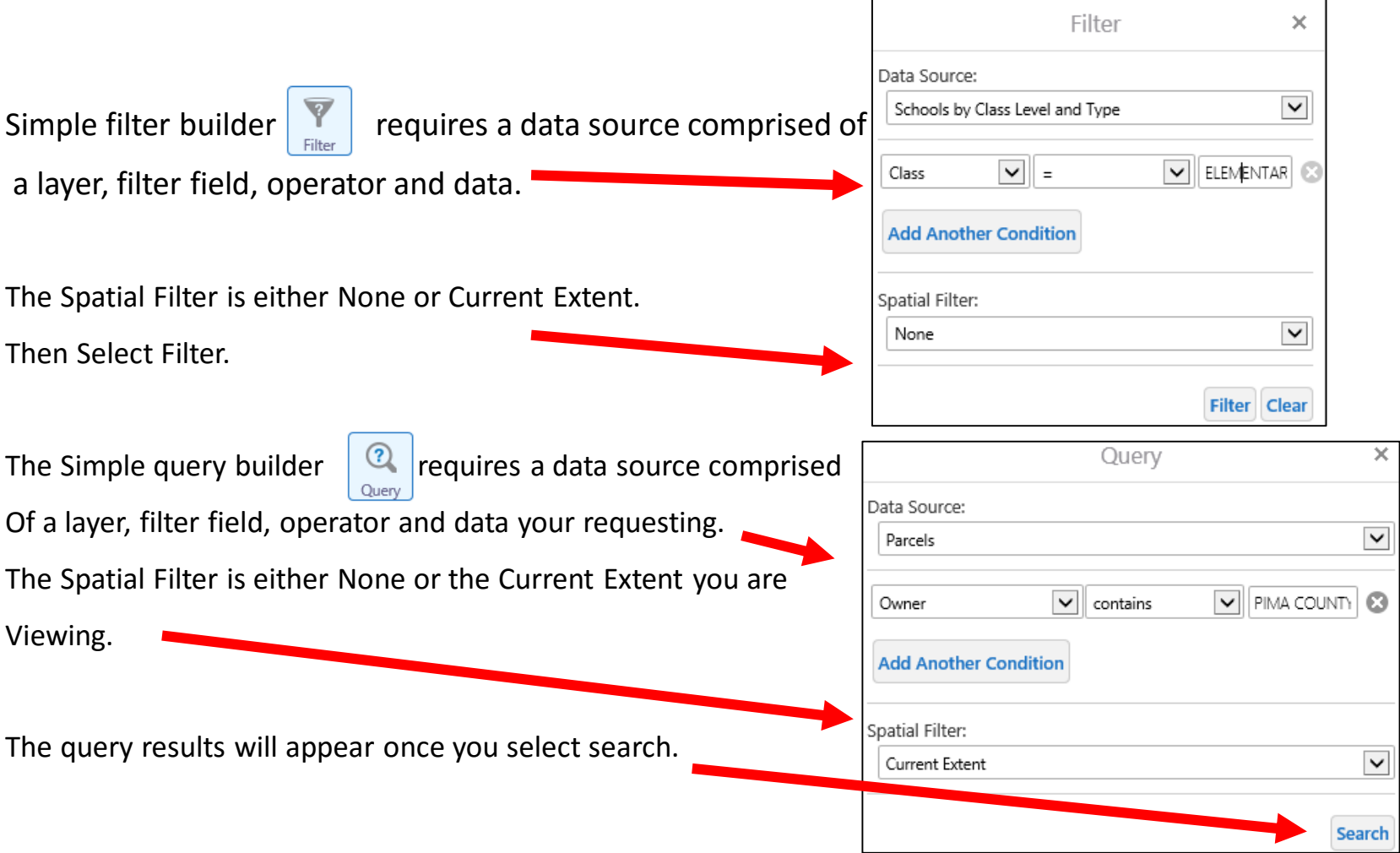

 $\overline{\phantom{0}}$ 

## Query Data continued.

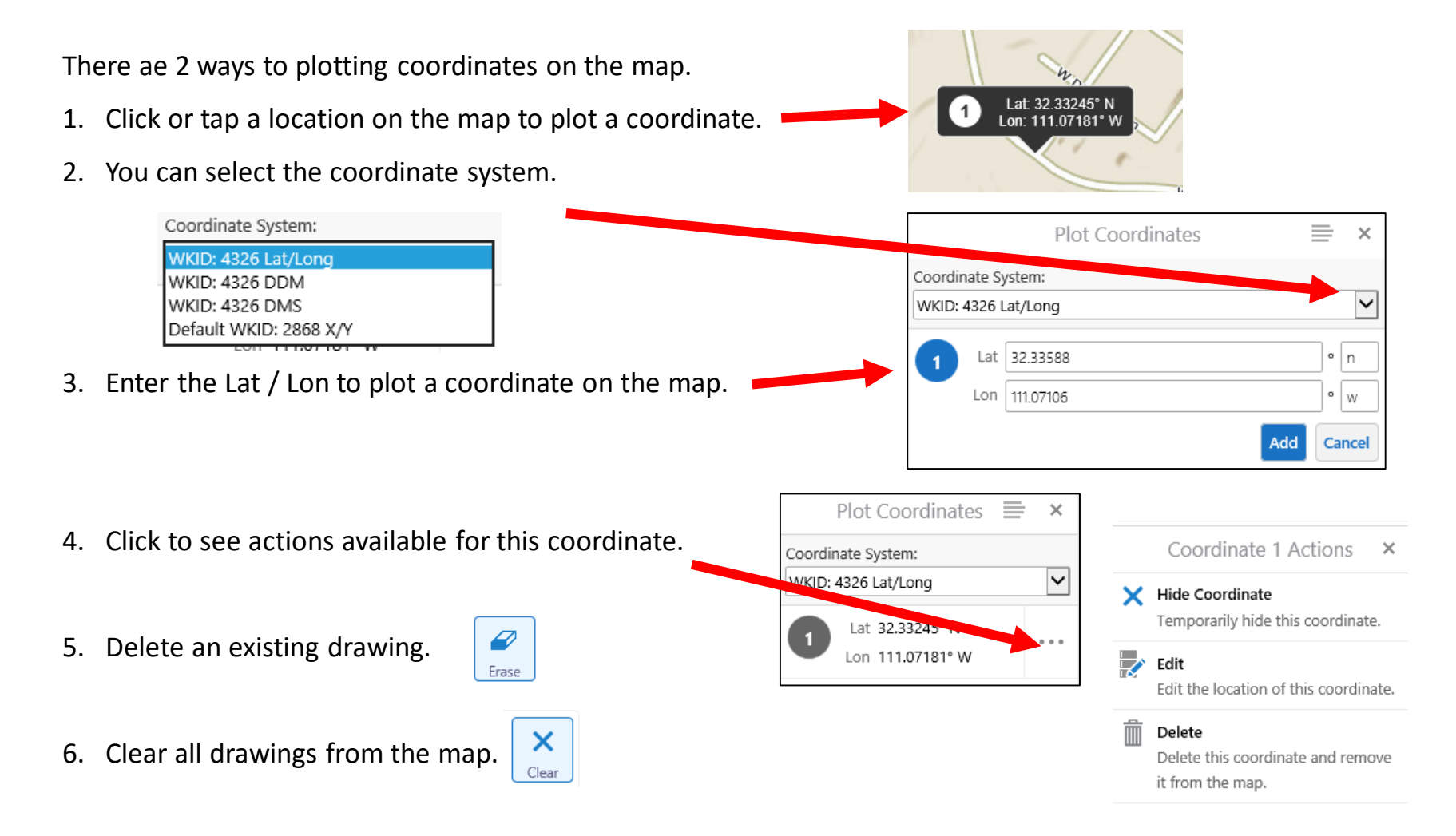